## **RECORD NARRATIONS AND TRANSITIONS IN POWERPOINT PRESENTATIONS IN POWERPOINT 2013**

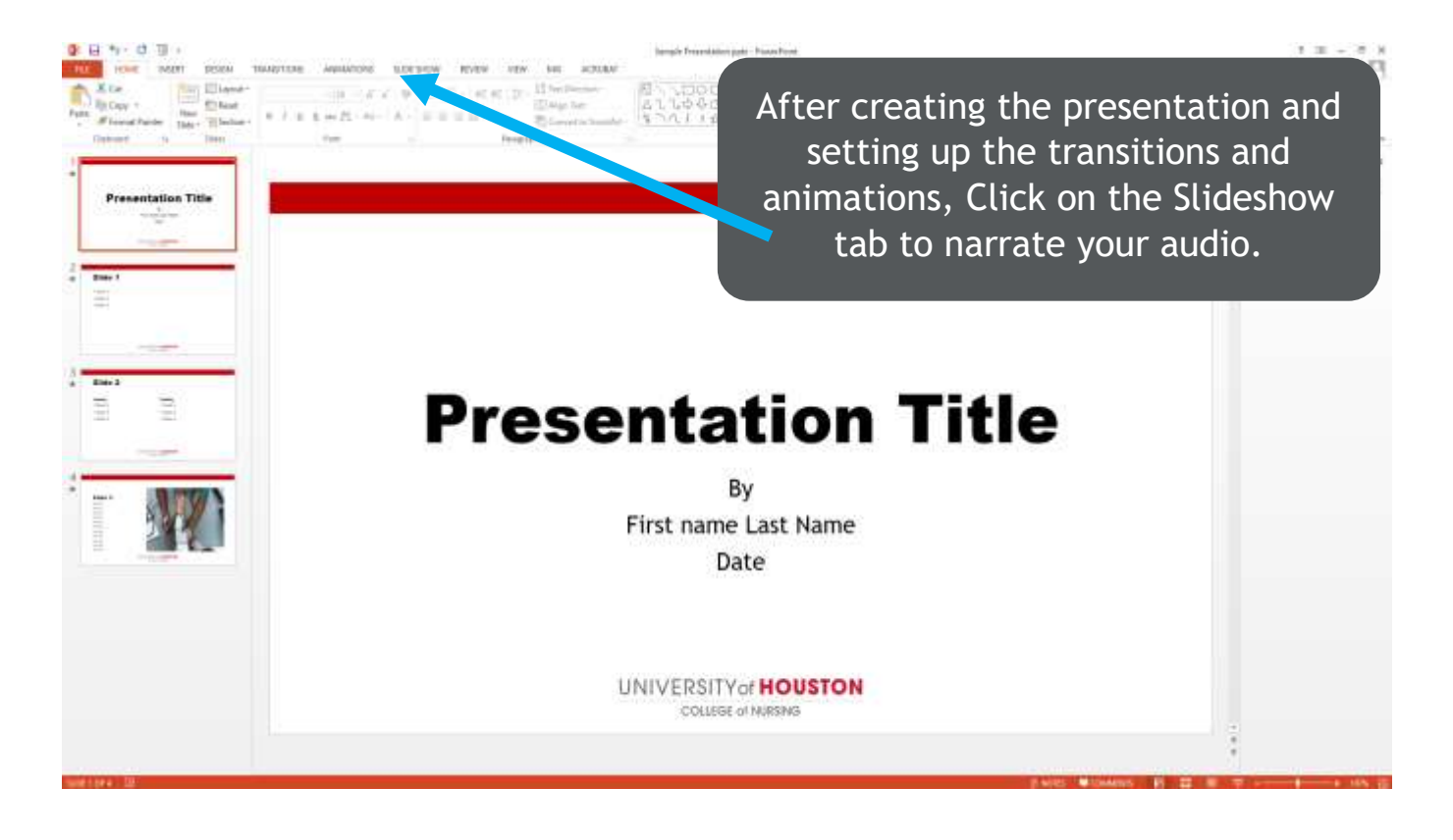

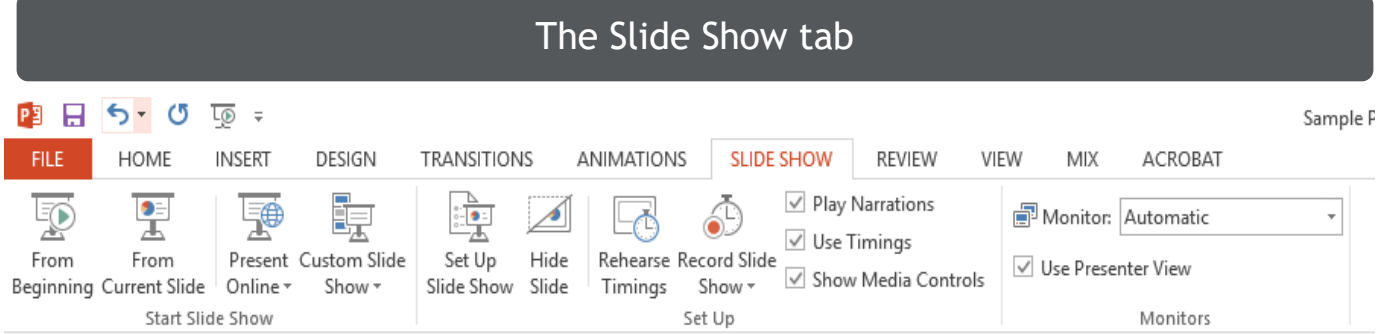

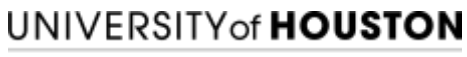

COLLEGE of NURSING

Click 'Record Slide Show' to open a dropdown menu. Select either of the options depending on whether you want to record from the first slide or any subsequent slides.

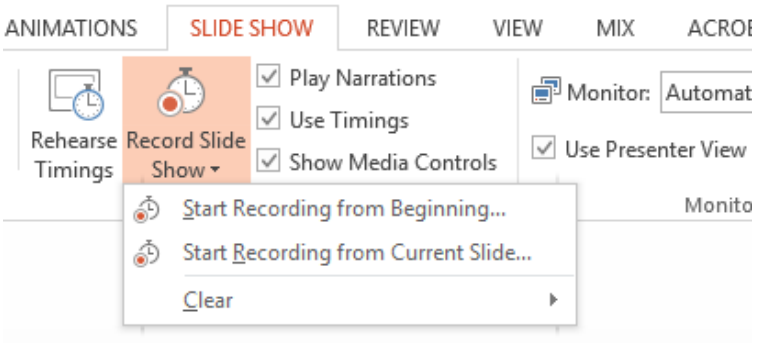

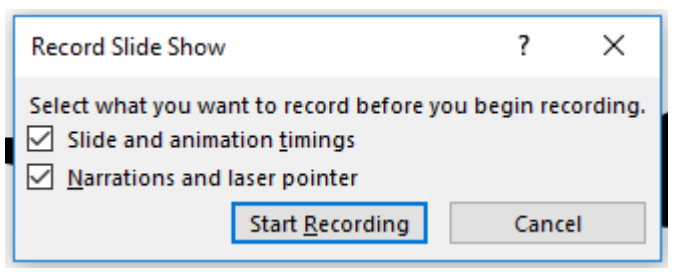

A pop-up window will open. You can select whether you want to record both animations and narration or just narration. Preferably select both so that the animations align with the narration seamlessly.

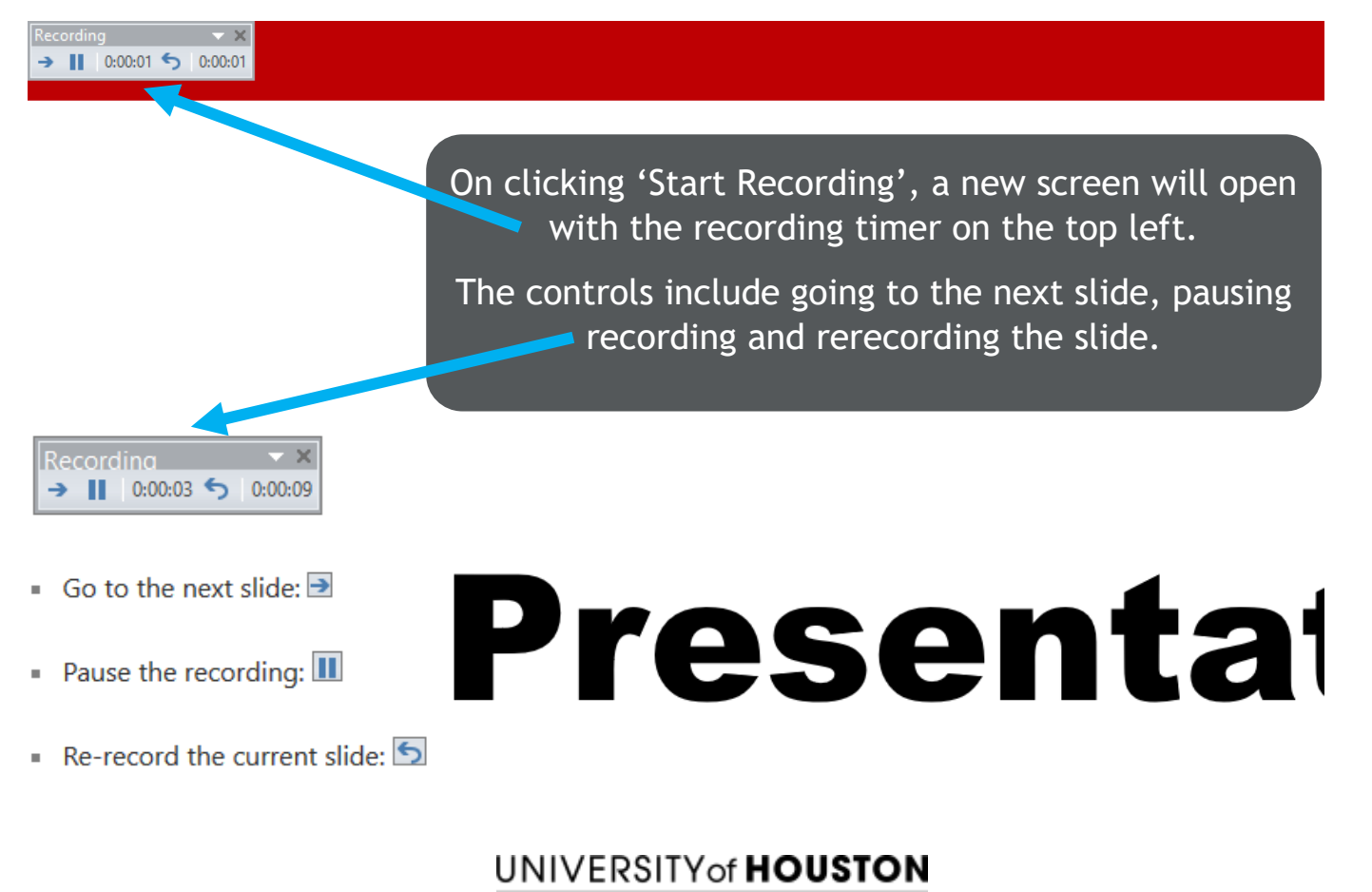

**COLLEGE of NURSING** 

## There are controls at the bottom left corner of the screen with different

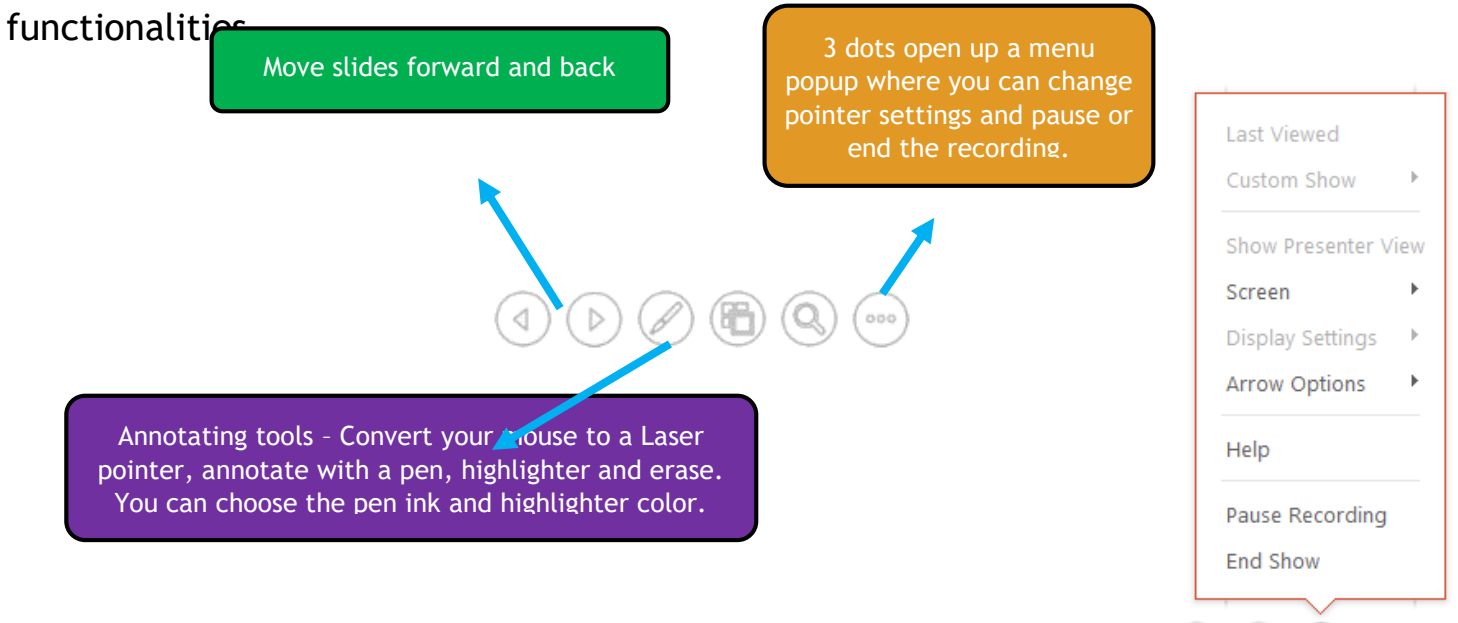

Click End Show once recording is done. When you finish recording a sound icon will show up on each of the slides that have narrations and transitions.

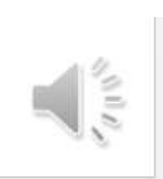

...

(H) (Q

Preview the recorded audio in Normal view by clicking the sound icon in the lower right corner of the slide and pressing Play

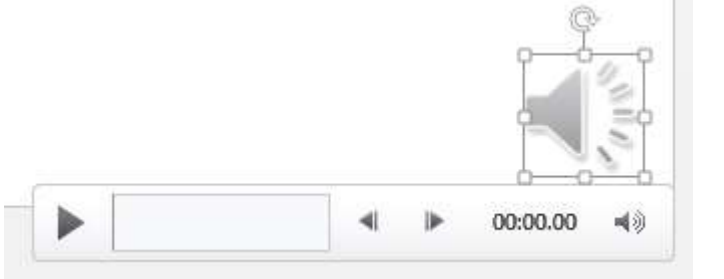

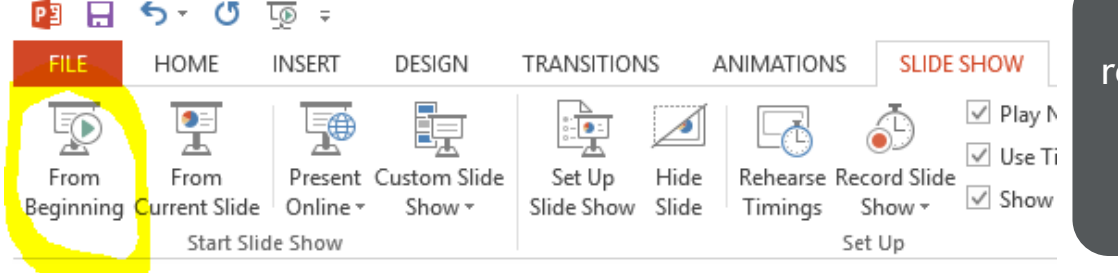

Preview the recorded slideshow by clicking From Beginning on the Slide Show tab.

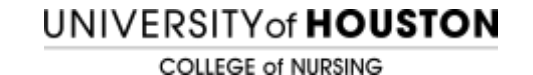

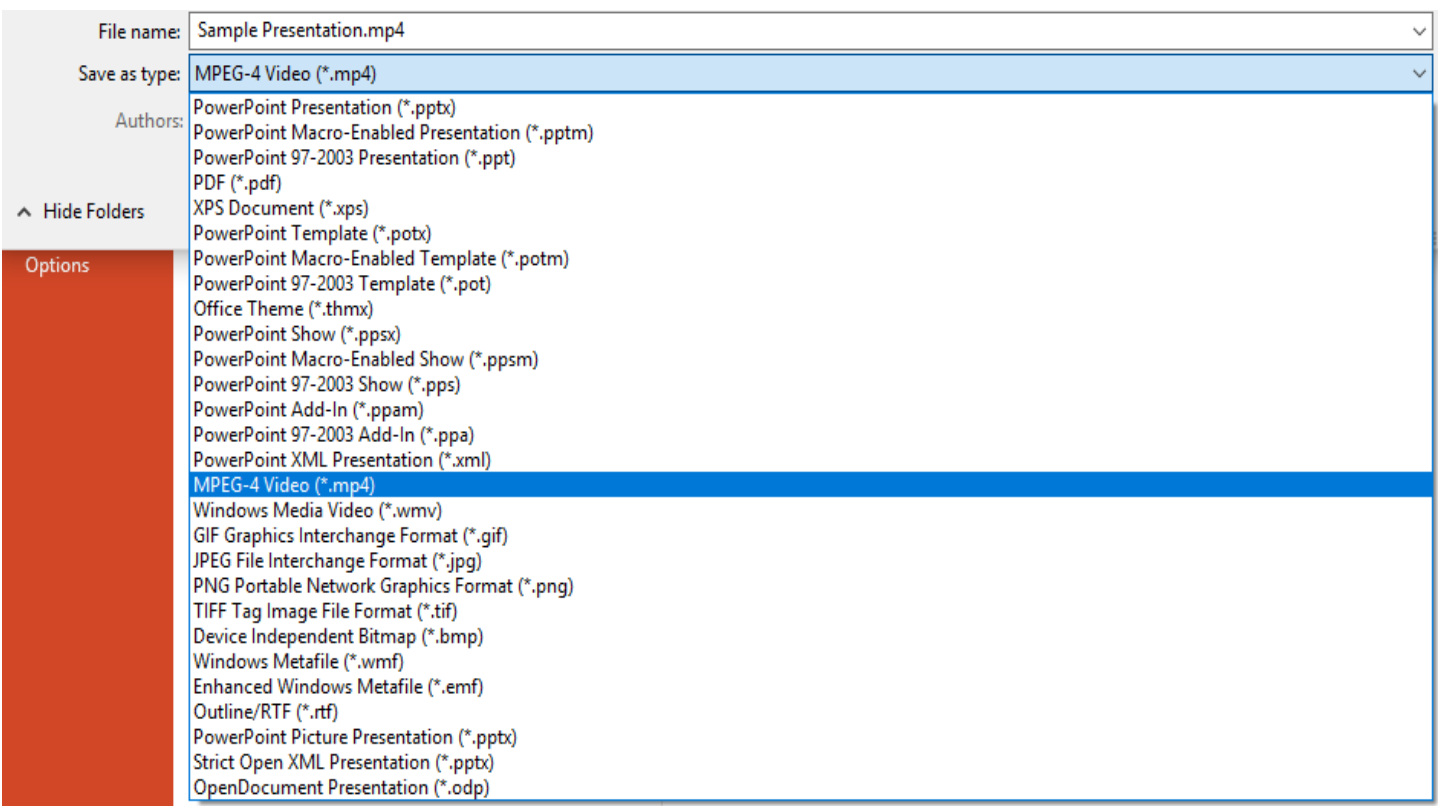

Go to File > Save as. Select the folder where you want to save this Presentation. When the Save As window opens up, name the presentation, and open the dropdown that says 'Save as type'. Select MPEG-4 Video (\*.mp4) to save your presentation as a video file.

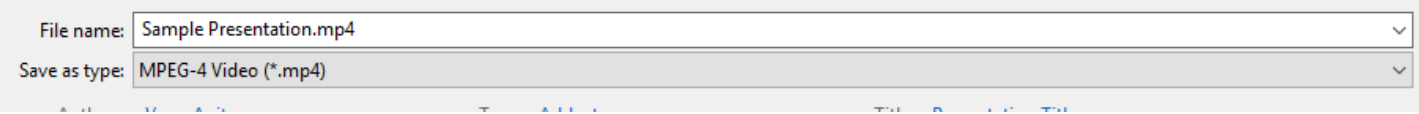

**Recording a slideshow in Powerpoint 2016 is the same as above.**

**You can also record the screen while presenting your slideshow.**

**Follow instructions on how to do so as discussed on this link**  [https://support.office.com/en-us/article/record-your-screen-in-powerpoint-](https://support.office.com/en-us/article/record-your-screen-in-powerpoint-0b4c3f65-534c-4cf1-9c59-402b6e9d79d0)[0b4c3f65-534c-4cf1-9c59-402b6e9d79d0](https://support.office.com/en-us/article/record-your-screen-in-powerpoint-0b4c3f65-534c-4cf1-9c59-402b6e9d79d0)

UNIVERSITY of **HOUSTON** 

COLLEGE of NURSING